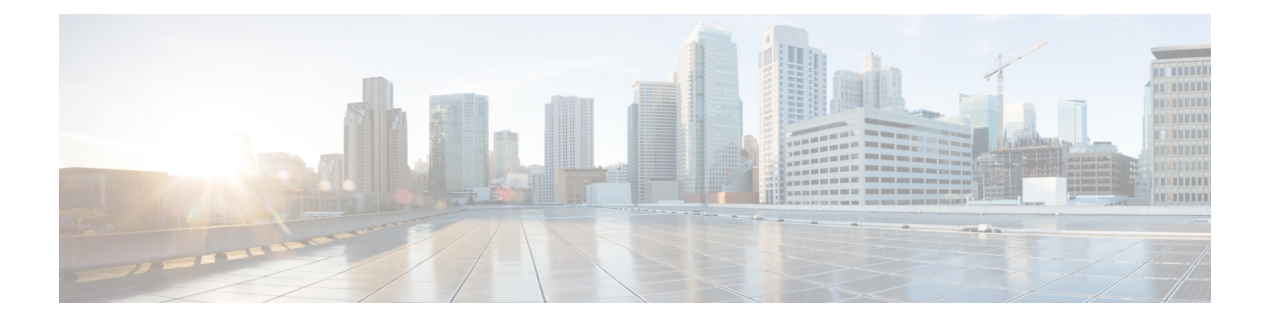

# 外部ストレージ管理

- [外部ストレージ管理の概要](#page-0-0) (1 ページ)
- [外部ファイバ](#page-1-0) チャネル ストレージ (2 ページ)
- [ストレージ設定の順序](#page-2-0) (3 ページ)
- 外部 NFS [ストレージへの](#page-23-0) Cisco HX サーバの接続 (24 ページ)
- ファイバ [チャネルのゾーン分割](#page-26-0) (27 ページ)
- •ファイバ[チャネルのゾーン分割](#page-26-1) Cisco UCS Manager (27ページ)
- ファイバ チャネル [ゾーン分割の設定](#page-27-0) (28 ページ)
- [ダイレクト](#page-28-0) アタッチド ストレージ (29 ページ)
- ファイバ チャネル [スイッチング](#page-28-1) モード (29 ページ)
- ファイバ チャネル [スイッチング](#page-30-0) モードの設定 (31 ページ)

# <span id="page-0-0"></span>外部ストレージ管理の概要

Cisco HyperFlex システム は、ユニファイド ファブリックを介して SAN ストレージとネット ワークアタッチドストレージ (NAS)の両方への統合されたアクセスを提供します。ストレー ジ アクセスを統一することにより、Cisco Unified ComputingSystem は、イーサネット、ファイ バチャネル、Fibre Channel over Ethernet (FCoE)、および iSCSI を介してストレージにアクセ スできます。

次の図は、CiscoHyperFlexシステムが外部ストレージと統合されていることを示しています。

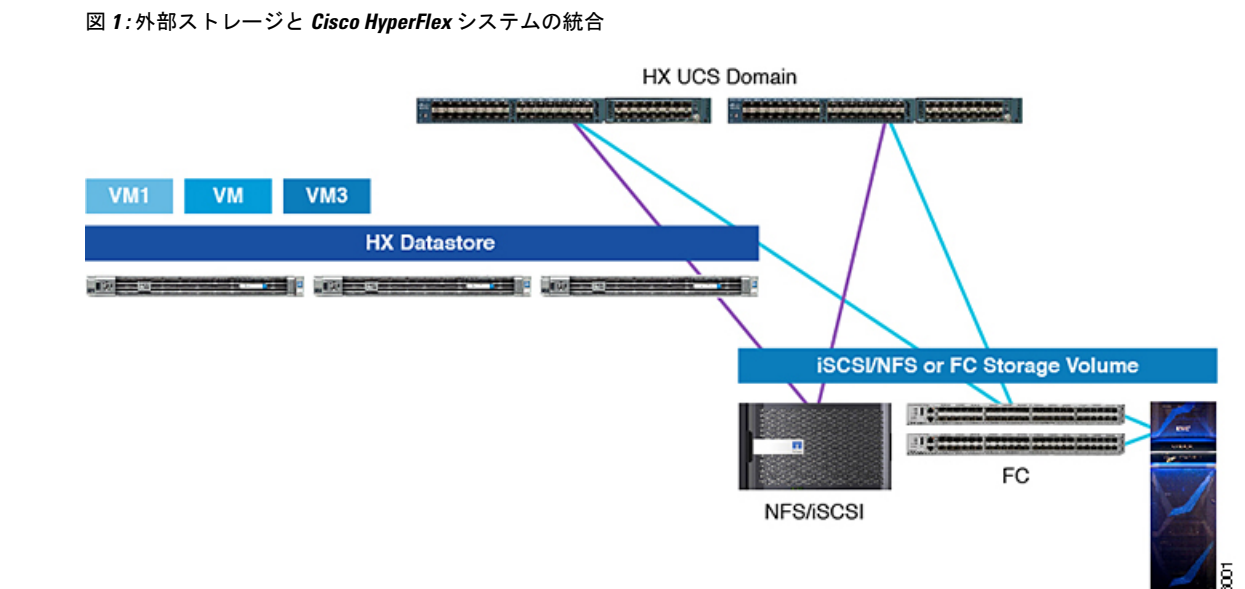

# <span id="page-1-0"></span>外部ファイバ チャネル ストレージ

# 外部ファイバ チャネル ストレージへの **HyperFlex** ノードの接続

このドキュメントでは、Tier 1 外部ファイバ チャネル(FC)ストレージ アレイを HyperFlex ノードに接続する方法を詳しく説明します。外部FCストレージは、次のように、FCエンドホ スト モードとイーサネット エンドホスト モードで HX ノードに接続できます。

- ファブリック接続 FC ストレージ
- ファブリック接続 FCoE ストレージ

## ストレージ設計の考慮事項

HX SAN 接続の次の設計特性を考慮してください。

- ノースバウンドストレージの物理接続では、LAN接続などの仮想ポートチャネル (vPC) がサポートされません。
- ポート チャネルまたはトランキングはサポートされており、複数のストレージ アップリ ンク ポートを結合して物理リンクの冗長性を確保することができます。
- ストレージはストレージリソースの冗長性を管理します。これはベンダーによって異なり ます。
- 外部ストレージを HX ドメインに直接接続すると、追加の処理によりファブリック イン ターコネクトの物理ポートの使用量が増加します。
- ストレージリソースへのアクセスを提供するには、VSANやゾーン分割などのソフトウェ ア設定が必要です。
- 外部ストレージ接続を利用する場合は、2 つのクラスタ間で LAN 接続ポリシーが異なる 可能性があるため、ストレージに接続する各クラスタを独自のドメイン内に置くことが不 可欠です。
- HyperFlex を NetApp IP ストレージを備えた既存の UCS ドメインに統合する場合、デフォ ルトの QoS ゴールド クラスを 9216 バイトに変更します。これにより COS 4 でジャンボ フレームが使用可能になります。詳細については「NetApp KB Article number [000003500](https://kb.netapp.com/support/s/article/ka21A0000000kgkQAA/does-the-storage-system-set-the-cos-field-on-a-vlan-tagged-frame?language=en_US)」 を参照してください。

# <span id="page-2-0"></span>ストレージ設定の順序

外部ストレージに HX を接続するには、次の手順に従います。

- ステップ **1** 管理レベルのクレデンシャルを使用して、HX データ プラットフォーム インストーラにログインします。
- ステップ2 最初のワークフローの選択で、[操作内容を理解したうえでワークフローをカスタマイズする] オプション をクリックします。
- ステップ **3** [**UCSM** 設定の実行] および [**ESX** 設定の実行] のみを選択します。
- ステップ **4** ウィザードに従って、設定を完了します。

このウィザードで作成するHXポリシー、サービスプロファイルテンプレート、およびサービスプロファ イルを、HX クラスタに関連付けることになります。

詳細な手順については、「HyperFlex [開始ガイド」](https://www.cisco.com/c/en/us/td/docs/hyperconverged_systems/HyperFlex_HX_DataPlatformSoftware/GettingStartedGuide/b_HyperFlexSystems_GettingStartedGuide/b_HX_BookMap_chapter_011.html#id_13262)の HX データ プラットフォームの設定の章を参照して ください。

- (注) クラスタがオンラインになったときは、vHBA はありません。
- ステップ **5** 以下のストレージ タイプのうち 1 つか両方を HX FI ドメインに接続します。
	- ファイバ チャネル ストレージについては、「HX にファイバ チャネル [ストレージを取り付ける](#page-3-0) 」を 参照してください。
	- ISCSI については、「HX へ iSCSI [ストレージを取り付ける](#page-15-0)」を参照してください。
- ステップ **6** HX インストーラに再度ログインし、[開始] をクリックします。
- ステップ **7** 最初のワークフローの選択で、[操作内容を理解したうえでワークフローをカスタマイズする] オプション をクリックします。
- ステップ **8** [**HX** ソフトウェアの展開] を選択し、HX クラスタを作成するウィザードに従います。

# <span id="page-3-0"></span>**HX** にファイバ チャネル ストレージを取り付ける

この手順では、HX FI ドメインへファイバ チャネル (FC) ストレージを取り付ける高度な手 順について説明します。

- ステップ **1** Cisco UCS Manager GUI にログインします。
- ステップ **2** ユニファイドポートをファイバチャネルとして構成します。詳細については、『[CiscoUCSManagerNetwork](https://www.cisco.com/c/en/us/td/docs/unified_computing/ucs/ucs-manager/GUI-User-Guides/Network-Mgmt/4-1/b_UCSM_Network_Mgmt_Guide_4_1/b_UCSM_Network_Mgmt_Guide_4_1_chapter_0100.html) [Management](https://www.cisco.com/c/en/us/td/docs/unified_computing/ucs/ucs-manager/GUI-User-Guides/Network-Mgmt/4-1/b_UCSM_Network_Mgmt_Guide_4_1/b_UCSM_Network_Mgmt_Guide_4_1_chapter_0100.html) Guide』の「LAN Ports and Port [Channels](https://www.cisco.com/c/en/us/td/docs/unified_computing/ucs/ucs-manager/GUI-User-Guides/Network-Mgmt/4-1/b_UCSM_Network_Mgmt_Guide_4_1/b_UCSM_Network_Mgmt_Guide_4_1_chapter_0100.html)」の章を参照してください。
- ステップ **3** ファイバ チャネル通信用の VSAN を作成します。詳細については、ファイバ [チャネルの](#page-3-1) VSAN の作成 (4 [ページ\)を](#page-3-1)参照してください。
- ステップ **4** HyperFlex の WWNN プールと WWNN ブロックを作成します。詳細については、WWNN [プールの作成を](#page-4-0) 参照してください。
- ステップ **5** ファブリック固有の(hx-a および hx-b)WWNN プールと WWPN ブロックを作成します。詳細について は、WWPN[プールの作成](#page-5-0) (6ページ)を参照してください。
- ステップ **6** ファブリック A とファブリック B にそれぞれ関連付けられている以前作成された WWPN プールを使用し て、vHBA テンプレートのペアを作成します。
- ステップ **7** HyperFlex SAN 接続ポリシーを作成します。詳細については、SAN [接続ポリシーの作成](#page-8-0) (9 ページ)を 参照してください。
- <span id="page-3-1"></span>ステップ **8** クラスタに使用する HX サービス プロファイル テンプレート(SPT)に HX SAN 接続ポリシーを割り当て ます。このステップでは、変更された SPT から作成されたクラスタ内のすべてのノードで pending-ack が 発生します。vHBA を使用してサービス プロファイルの再設定をトリガーするために、クラスタ内のすべ てのサービス プロファイルのすべての pending-ack を確認します。

## ファイバ チャネルの **VSAN** の作成

SAN クラウドの FCoE VLAN と LAN クラウドの VLAN の ID は違っている必要があります。 同じ ID を使用すると、その FCoE VLAN を使用しているすべての vNIC とアップリンク ポー トで重大な障害が発生し、トラフィックが中断されます。ID が FCoE VLAN ID と重複してい るすべての VLAN 上でイーサネット トラフィックがドロップされます。

- ステップ **1** [Navigation] ペインで [SAN] をクリックします。
- ステップ **2** [SAN Cloud] > [VSAN] ノードを選択します。
- ステップ **3** [**VSAN**] ノードを右-クリックし、[ストレージ **VSAN** の作成] を選択します。
- ステップ **4** [Create VSAN] ダイアログボックスで、次のフィールドに値を入力します。

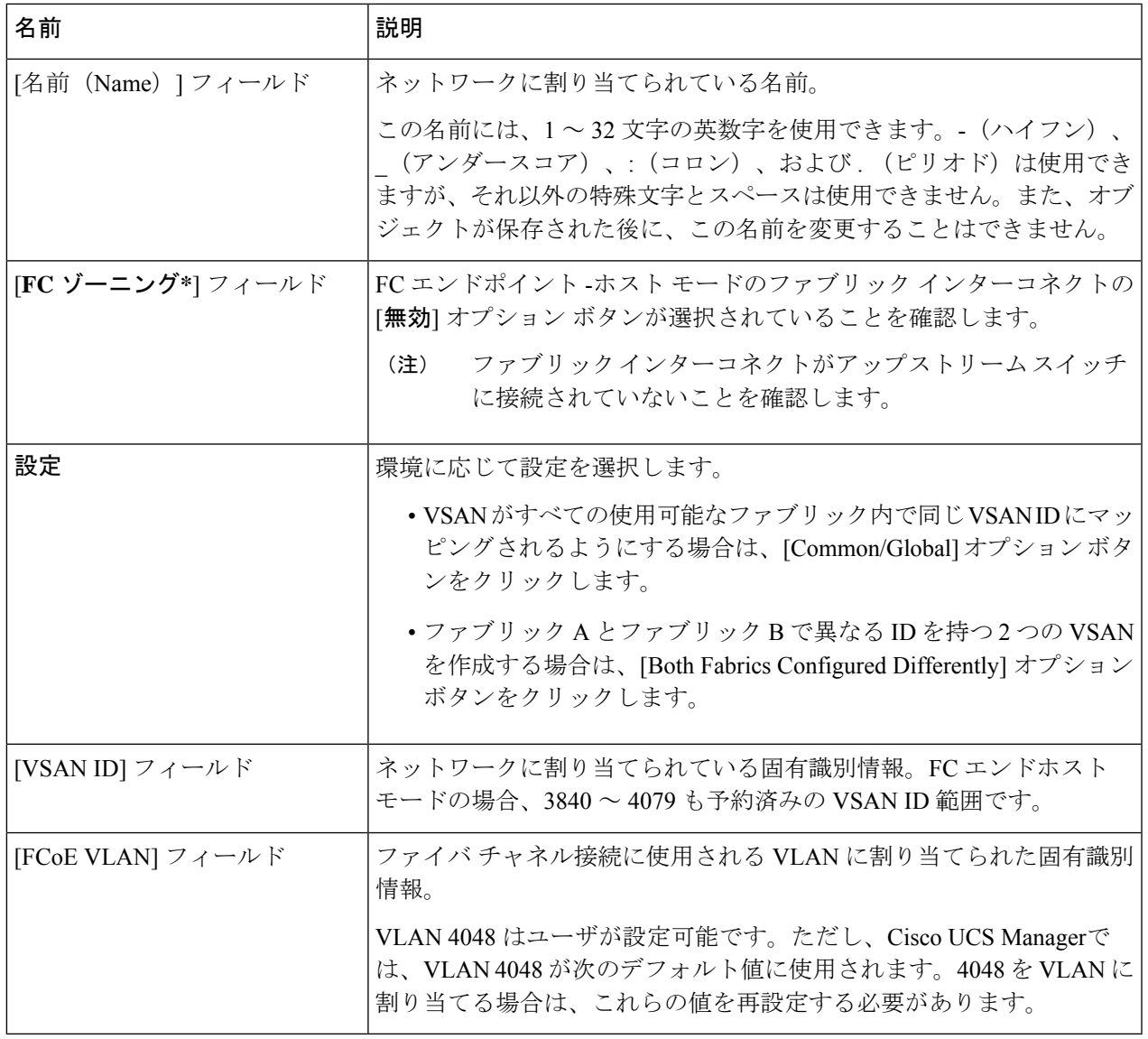

# <span id="page-4-0"></span>**WWNN** プールの作成

ワールド ワイド ノード名 (WWNN) プールは、ワールド ワイド ノード名だけを含む World Wide Name (WWN) プールです。サービス プロファイルに WWNN のプールを含める場合、 ソフトウェアは関連するサーバにそのプールから WWNN を割り当てます。

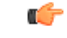

- WWN プールは、20:00:00:00:00:00:00:00 ~ 20:FF:FF:FF:FF:FF:FF:FF、または 50:00:00:00:00:00:00:00 ~ 5F:FF:FF:FF:FF:FF:FF:FF の範囲内の WWNN または WWPN だけを含 めることができます。その他の WWN 範囲はすべて予約されています。SAN ファブリックで Cisco UCS WWNN と WWPN を確実に一意にするには、プールのすべてのブロックに 20:00:00:25:B5:XX:XX:XX の WWN プレフィックスを使用することをお勧めします。 重要
- ステップ **1** [Navigation] ペインで [SAN] をクリックします。
- ステップ **2 [SAN]** > **[Pools]** > **[root]** > **[Sub-Organizations]** > **[hx-cluster]** の順に展開します。
- ステップ **3** プールを作成する [hx-cluster] サブ組織を展開します。
- ステップ **4** [WWNN Pools] を右クリックし、[Create WWNN Pool] を選択します。
- ステップ **5** [Create WWNN Pool] ウィザードの [Define Name and Description] ダイアログボックスで、[HyperFlex] と入 力します。
- ステップ **6** [Next] をクリックします。
- ステップ **7** [Create WWNN Pool] ウィザードの [Add WWN Blocks] ページで、[Add] をクリックします。
- ステップ **8** [Create WWN Block] ダイアログ ボックスで、次のフィールドに値を入力します。

[フォーム] フィールド:ブロック内の最初の WWN。

[サイズ] フィールド:ブロックに含める WWN の数。

WWN プールの場合、プール サイズは ports-per-node + 1 の倍数にする必要があります。たとえば、ノー ドごとに 7 個のポートがある場合、プール サイズは 8 の倍数である必要があります。ノードごとに 63 個 のポートがある場合、プール サイズは、64 の倍数である必要があります。

- ステップ **9** [**OK**] をクリックします。
- <span id="page-5-0"></span>ステップ **10** [完了(Finish)] をクリックします。

#### 次のタスク

WWPN プールを作成します。

## **WWPN** プールの作成

WWWPN プールを作成するには、次の手順を実行します。

- ステップ **1** [Navigation] ペインで [SAN] をクリックします。
- ステップ **2 [SAN]** > **[Pools]** > **[root]** > **[Sub-Organizations]** > **[hx-cluster]** の順に展開します。
- ステップ **3** [WWPN Pools] を右クリックし、[Create WWPN Pool] を選択します。
- ステップ **4** [Create WWPN Pool] ウィザードの [Define Name and Description] ダイアログボックスで、[hx-a] と入力しま す。
- ステップ **5** [Next] をクリックします。
- ステップ **6** [Create WWNN Pool] ウィザードの [Add WWN Blocks] ページで、[Add] をクリックします。
- ステップ **7** [Create WWN Block] ダイアログ ボックスで、次のフィールドに値を入力します。

[フォーム] フィールド:ブロック内の最初の WWN。

[サイズ] フィールド:ブロックに含める WWN の数。

WWN プールの場合、プール サイズは ports-per-node + 1 の倍数にする必要があります。たとえば、ノード ごとに 7 個のポートがある場合、プール サイズは 8 の倍数である必要があります。ノードごとに 63 個の ポートがある場合、プール サイズは、64 の倍数である必要があります。

- ステップ **8** [**OK**] をクリックします。
- ステップ9 [完了(Finish) ] をクリックします。

### 次のタスク

WWPN プール [hx-b] を作成します。上記の手順に従ってください。

## **vHBA** テンプレートの作成

このテンプレートは、サーバ上の vHBA による SAN への接続方法を定義するポリシーです。 これは、vHBASAN接続テンプレートとも呼ばれます。このポリシーを有効にするには、この ポリシーをサービス プロファイルに含めます。

#### 始める前に

vHBAテンプレートポリシーを作成する前に、次のリソースの1つまたは複数がシステムに存 在することを確認します。

- ネームド VSAN
- WWNN プール、または WWPN プール
- SAN ピン グループ
- 統計情報しきい値ポリシー

ステップ **1** [Navigation] ペインで [SAN] をクリックします。

- ステップ **2** [SAN] > [ポリシー] > [ルート] > [サブ組織] > [hx クラスタ] の順に展開します。
- ステップ **3** [vHBA Templates] ノードを右クリックし、[Create vHBA Template] を選択します。
- ステップ **4** [Create vHBA Template] ダイアログボックスで、次のフィールドに値を入力します。

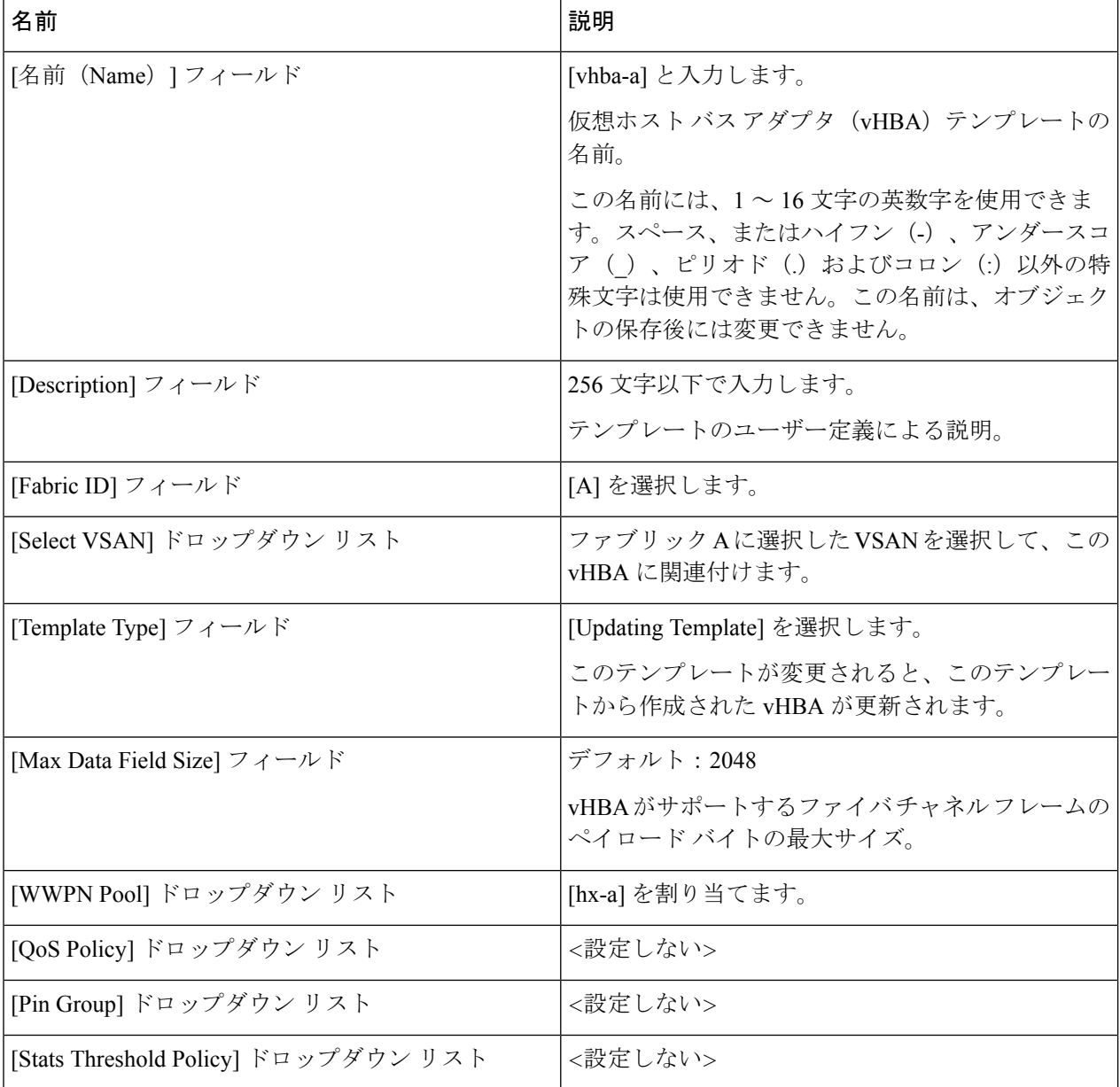

ステップ **5** [OK] をクリックします。

## **SAN** 接続ポリシー

接続ポリシーは、ネットワーク内のサーバと SAN の間の接続およびネットワーク通信リソー スを決定します。これらのポリシーは、プールを使用してサーバに MAC アドレス、WWN、 および WWPN を割り当て、サーバがネットワークとの通信に使用する vNIC および vHBA を 識別します。

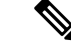

これらの接続ポリシーは、サービス プロファイルおよびサービス プロファイル テンプレート に含まれるため、静的IDを接続ポリシーで使用することはお勧めしません。接続ポリシーは、 複数のサーバを設定するためにも使用できます。 (注)

## <span id="page-8-0"></span>**SAN** 接続ポリシーの作成

- ステップ **1** [Navigation] ペインで [SAN] をクリックします。
- ステップ **2** [SAN] > [ポリシー] > [ルート] > [サブ組織] > [hx クラスタ] の順に展開します。
- ステップ **3** [SAN Connectivity Policies] を右クリックし、[Create SAN Connectivity Policy] を選択します。
- ステップ **4** [Create SAN Connectivity Policy] ダイアログボックスで、[Name] として **Hyperflex** と入力し、オプショ ンで [Description] に説明を入力します。
- ステップ **5** [WWNN の割り当て(WWNN Assignment)] ドロップダウンから、[Hyperflex] プールを選択します。 各プール名の後には、プール内で利用可能な WWN の数および WWN の合計数を示す、括弧に囲まれた 2 つの数字が表示されます。
- ステップ **6** [Add] をクリックします。
- ステップ **7** [Create vHBAs] ダイアログボックスで、名前として **vhba-a** と入力します。
- ステップ **8** [vHBA テンプレートの使用(Use vHBA template)] をクリックします。
- ステップ **9 [vHBA template (vHBA** テンプレート**)]**ドロップダウン リストから **[vhba-a]** を選択します。
- ステップ **10 [Adapter Policy (**アダプタ ポリシー**)]**ドロップダウン リストから **[VMware]** を選択します。
- ステップ **11** [OK] をクリックします。
- ステップ **12** ステップ 7 から 12 を繰り返して、vHBA **vhba-b** を作成し、**vhba-b** テンプレートを割り当てます。

#### 次のタスク

HX ノード サービス プロファイル テンプレートに SAN 接続ポリシーを統合します。

## **HX** ノード サービス プロファイル テンプレートへの **SAN** 接続ポリシーの統合

このプロシージャにより、この SPT に関連付けられているサービス プロファイルがユーザの 確認をとってから HX ノードをリブートします。

- ステップ **1** [Navigation] ペインで [Server] をクリックします。
- ステップ **2** [Servers] > [Service Profile Template] > [root] > [Sub-Organizations] > [hx-cluster] の順に展開します。
- ステップ **3** [Service Template hx-nodes] を選択し、[vHBA] を選択します。
- ステップ **4** 作業ペインの [Storage] タブで、[SAN Connectivity Policy] セクションにあるドロップダウン リストから [HyperFlex] を選択します。

**ステップ5** [保存 (Save) ] をクリックします。

# 既存のクラスタへの **vNIC** の追加

### 始める前に

iSCSI または NFS、または FC SAN を介して FlexPod などの他のストレージ システムに接続す るには、HX クラスタの作成時に追加の vNIC を追加することをお勧めします。HyperFlex イン ストーラは、インストール時にオプションで追加の iSCSI vNIC または FC HBA を作成するよ うに要求します。外部ストレージが必要な場合、または将来のある時点で設定する必要があり ます。

HyperFlex は、クラスタ作成後の vNIC の追加をサポートしています。既存のクラスタ にvNIC を追加するには、次の操作を実行します。

 $\label{eq:1} \mathscr{D}_{\mathbf{z}}$ 

ストレージクラスタがオフラインになる可能性があるため、これらのハードウェアの変更中に 複数のノードを一度に再起動しないでください。後続のノードに移動する前に、各ホストと HX クラスタのヘルス状態を検証します。 (注)

 $\mathscr{D}_{\mathscr{A}}$ 

まれに、ESXi の vmnic が並べ替えられ、ネットワーク サービスを復元するために手動で再設 定する必要があります。この手順を開始する前に、SSHを介してクラスタ内のそれぞれのESXi ホストで次のコマンドの出力を実行し、保存します。 (注)

```
esxcli network nic list
esxcli network vswitch standard list
esxcli network vswitch standard policy failover get -v vswitch-hx-inband-mgmt
esxcli network vswitch standard policy failover get -v vswitch-hx-storage-data
esxcli network vswitch standard policy failover get -v vmotion
esxcli network vswitch standard policy failover get -v vswitch-hx-vm-network
```
- ステップ **1** UCSM にログインし、**[LAN]** タブをクリックして、**[**ポリシー(**Policies**)**]** > ルート > **[**サブ組織 (**Sub-Organizations**)**]** > *[*このクラスタの *Suborg* の名前(*Name of the Suborg for this Cluster*)*]* > **[vNIC** テ ンプレート(**vNIC Templates**)**]**に移動します。[**vNIC** テンプレート **(vNIC Templates)]** ノードを右クリッ クし、選択します。
- ステップ **2 [LAN]** タブから、 **[**ポリシー(**Policies**)**]** > **[root]** > **[**サブ組織(**Sub-Organizations**) > *[*このクラスタのサブ 組織の名前(*Name of the Suborg for this Cluster*)*]* > **[LAN** 接続ポリシー(**LAN Connectivity Policies**)**]** > **[HyperFlex]**に移動します。ページ下部の **[**追加(**Add**)**]** をクリックします。名前を指定し、**[vNIC** テンプ レートの使用(**Use vNICTemplate**)**]**のチェックボックスをオンにして、ステップ**1**で作成したテンプレー トを選択します。最後に **[**変更の保存(**Save Changes**)**]** をクリックし、トリガーされる可能性のある警告 を確認します。

vNIC テンプレートを LAN 接続ポリシーに追加すると、サーバは **[**再起動の保留(**Pending Reboot**)**]** 状態 になり、新しいインターフェイスを追加するために再起動が必要になります。

- (注) この時点では HX サーバを再起動しないでください。
- ステップ **3** 管理者特権を持つユーザとしてサーバにログインします。
- ステップ **4** 既存の HX ESXi ホストのいずれかをメンテナンス モードにします。
- ステップ **5** ホストがシステム保守モードに移行後に、関連付けられているノードを再起動して新しいハードウェアの 追加を完了します。
- ステップ **6** 一部の設定では、ノードの再起動後に、HXDP ソフトウェアが DirectPath I/O 設定が変更されたことを検出 し、再設定する必要があります。これにより、ノードの自動リブートが 1 回追加されます。
	- 2回目の再起動後、ESXiホストをメンテナンスモードから終了すると、SCVMはエラーなしで自 動的に起動します。 (注)
- ステップ7 クラスタのヘルスステータスをチェックし、次のノードに進む前にクラスタが正常であることを確認しま す。クラスタのヘルス ステータスは、HyperFlex Connect で確認できます。
- ステップ **8** すべてのノードがリブートされ、新しい vNIC が新しい vmnic インターフェイスとして ESXi に表示される まで、必要に応じてクラスタの各ノードに対してステップ 3〜7 を繰り返します。
- ステップ **9** 新しい vSwitch を作成し、新しい vmnic をアップリンクとして割り当てます。既存の HyperFlex vSwitch ま たは vmnic を変更しないでください。
	- (注) クラスタに追加された追加の vNIC には必ず新しい vSwitch を作成してください。

# **vHBAs** の既存の **HyperFlex** クラスタへの追加

FC SAN を使用して外部ブロック ストレージ システムに接続するには、HX クラスタの作成時 にFCvHBAを追加することをお勧めします。HyperFlexインストーラは、インストール時にオ プションで FC vHBA を作成するように要求します。外部ストレージが必要な場合、または将 来のある時点で設定する必要があります。

HyperFlexは、新しいSANストレージ接続用の新しいFC HBAの追加、またはSAN接続ポリシー を使用したクラスタの作成後の追加のSAN接続用の追加のvHBAの追加をサポートします。

ストレージクラスタがオフラインになる可能性があるため、これらのハードウェアの変更中に 複数のノードを一度に再起動しないでください。後続のノードに移動する前に、各ホストと HX クラスタのヘルス状態を検証します。 (注)

## <span id="page-10-0"></span>**SAN** ストレージを接続しない **SAN** 接続ポリシーの作成

新しい SAN 接続ポリシーを作成し、既存の HyperFlex クラスタ ノードに接続して新しい外部 SAN ストレージを接続するには、次の手順を使用します。クラスタに外部 SAN ストレージが すでに接続されている場合は、[外部ストレージが接続された既存の](#page-13-0) SAN 接続ポリシーへの FC HBA の作成 (14 [ページ\)](#page-13-0) を参照してください。

- ステップ **1** UCSM にログインし、次の手順を実行します。
	- a) **[SAN]** タブをクリックして、**[**プール(**Pools**)**]** > ルート > **[**サブ組織(**Sub-Organizations**)**]** > *[*この クラスタの *Suborg* の名前(*Name of theSuborg forthis Cluster*)*]* > **[WWNN** プール(**WWNN Pools**)**]** に移動します。
	- b) **[WWNN** プール(**WWNN Pools**)**]** を右クリックし、**[WWNN** プールの作成(**Create WWNN Pool**)**]** を選択します。
	- c) WWNN プール名を入力し、**[**次へ(**Next**)**]** をクリックし、テーブルの下部にある **[**追加(**Add**)**]** を クリックします。
	- d) WWNN の最後の 6 文字を編集し、サイズを選択するオプションがあります。
		- (注) サイズは、HyperFlex クラスタ内のノードの数以上にする必要があります。
	- e) **[**終了**]** をクリックします。
- ステップ **2** 次の手順を実行して、**SAN A** 用と **SAN B** 用の 2 つの WWPN ポリシーを作成します。
	- a) UCSM にログインします。
	- b) **[SAN]** タブをクリックして、**[**プール(**Pools**)**]** > ルート > **[**サブ組織(**Sub-Organizations**)**]** > *[*この クラスタの *Suborg* の名前(*Name of theSuborg for this Cluster*)*]* > **[WWPN** プール(**WWPN Pools**)**]** に移動します。
	- c) **[WWPN** プール(**WWPN Pools**)**]** を右クリックし、**[WWPN** プールの作成(**Create WWPN Pool**)**]** を選択します。
	- d) WWPN プール名を入力し、テーブルの下部にある **[**次へ(**Next**)**]** と **[**追加(**Add**)**]** をクリックしま す。
	- e) WWPN の最後の 6 文字を編集し、サイズを選択するオプションがあります。
		- SAN ファブリックごとに簡単に識別できるように、WWPN の最後の 6 文字の 1 つ以上の文 字を変更することをお勧めします。サイズは、HyperFlex クラスタ内のノードの数以上にす る必要があります。 (注)
	- f) **[**終了(**Finish**)**]** をクリックし、FC SAN B に対してこのプロセスを繰り返します。
- ステップ **3 [SAN]** タブから**[SAN Cloud]** > **[Fabric A]** > **[VSANs]** に移動し、次の手順を実行します。
	- a) 右クリックして、**[VSAN** の作成(**Create VSAN**)**]** を選択します。
	- b) **[WWNN** プール(**WWNN Pools**)**]** を右クリックし、**[WWNN** プールの作成(**Create WWNN Pool**)**]** を選択します。
	- c) **VSAN** 名 を入力し、オプション ボタン オプションから **[**ファブリック **A**(**Fabric A**)**]** を選択しま す。
	- d) **VSAN ID** と対応する **FCoE VSAN ID** を入力します。
		- (注) FCoE VSAN IDは、VSAN IDと同じにすることができます。
- ステップ **4 [SAN]** タブから、**[SAN Cloud]** > **[Fabric B]** > **[VSANs]** に移動し、次の手順を実行します。
- a) 右クリックして、**[VSAN** の作成(**Create VSAN**)**]** を選択します。
- b) **[WWNN** プール(**WWNN Pools**)**]** を右クリックし、**[WWNN** プールの作成(**Create WWNN Pool**)**]** を選択します。
- c) **VSAN** 名を入力し、オプション ボタンのオプションから**[**ファブリック **B**(**Fabric B**)**]** を選択しま す。
- d) **VSAN ID** と対応する **FCoE VSAN ID** を入力します。
	- (注) FCoE VSAN IDは、VSAN IDと同じにすることができます。
	- (注) ファブリック A とファブリック B で異なる VSAN ID を使用していることを確認します。
- ステップ **5 [SAN]** タブで、**[**ポリシー(**Policies**)**]** > **[root]** > **[**サブ組織(**Sub-Organizations**)**]** > *[*このクラスタのサブ 組織名(*Name of the Suborg for this Cluster*)*]* > **[vHBA** テンプレート(**vHBA Templates**)**]** に移動し、次 の手順を実行します。
	- a) 右クリックして、**[vHBA** テンプレートの作成(**Create vHBA Templates**)**]** を選択します。
	- b) **vHBA** 名 を入力し、**[**ファブリック **ID A**(**Fabric ID A**)**]** を選択します。
	- c) **[VSAN** の選択(**Select VSAN**)**]** ドロップダウンから、ステップ 3で SAN A 用に以前作成した VSAN を選択します。
	- d) **[**テンプレートタイプ(**TemplateType**)**]**フィールドから、**[**テンプレートの更新(**UpdatingTemplate**)**]** を選択します。**WWPN** プールのドロップダウンで、ステップ 2 で SAN A 用に作成された WWPN プールを選択します。
- ステップ **6 [SAN]** タブで、**[**ポリシー(**Policies**)**]** > **[root]** > **[**サブ組織(**Sub-Organizations**)**]** > *[*このクラスタのサブ 組織名(*Name of the Suborg for this Cluster*)*]* > **[vHBA** テンプレート(**vHBA Templates**)**]** に移動し、次 の手順を実行します。
	- a) 右クリックして、**[vHBA** テンプレートの作成(**Create vHBA Templates**)**]** を選択します。
	- b) **vHBA** 名 を入力し、**[**ファブリック **ID B**(**Fabric ID B**)**]** を選択します。
	- c) **[VSAN** の選択(**Select VSAN**)**]** ドロップダウンから、ステップ 4で SAN B 用に以前作成した VSAN を選択します。
	- d) **[**テンプレートタイプ(**TemplateType**)**]**フィールドから、**[**テンプレートの更新(**UpdatingTemplate**)**]** を選択します。**WWPN** プールのドロップダウンで、ステップ 2 で SAN B 用に作成された WWPN プールを選択します。
- ステップ **7 [SAN]** タブで、**[**ポリシー(**Policies**)**]** > **[root]** > **[**サブ組織(**Sub-Organizations**)**]** > *[*このクラスタのサブ 組織名(*Name of the Suborg for this Cluster*)*]* > **[SAN** 接続ポリシー(**SAN Connectivity Policies**)**]** に移動 し、次の手順を実行します。
	- a) 右クリックして、**[SAN** 接続ポリシーの作成(**Create SAN Connectivity Policy**)**]**を選択します。
	- b) SAN接続ポリシー名を入力します。
	- c) **[WWNN** の割り当て(**WWNN Assignment**)**]**ドロップダウンから、ステップ 1 で作成した WWNN プール(WWNN Pool)を選択します。
	- d) 表の一番下で**[**追加(**Add**)**]** をクリックして、WWNN プール名を入力します。
	- e) **[vHBA** テンプレートの使用(**Use vHBA Template**)**]** を選択し、[vHBA テンプレート(vHBA Template)]ドロップダウンで、ステップ 5 で作成したSAN Aの vHBA テンプレートを選択し、**[OK]** をクリックします。
- f) 表の一番下でもう一度、**[**追加(**Add**)**]** をクリックして、WWNN プール名を入力します。
- g) **[vHBA** テンプレートの使用(**Use vHBA Template**)**]** を選択し、[vHBA テンプレート(vHBA Template)]ドロップダウンで、ステップ 6 で作成したSAN B の vHBA テンプレートを選択し、**[OK]** をクリックします。
- ステップ **8 [**サーバ(**Servers**)**]** > **[**サーバプロファイル(**Service Profiles**)**]** > **root** > **[**サブ組織(**Sub-Organizations**)**]** > *[*このクラスタのサブ組織の名前(*Name of the Suborg for this Cluster*)*]* に移動します。
	- a) サービス プロファイルの 1 つをクリックし、**[**全般(**General**)**]** タブから **[**テンプレート インスタン ス(**Template Instance**)**]** をクリックします。
	- b) **[**サービステンプレート(**ServiceTemplate**)**]**ポップアップウィンドウの**[**プロパティ(**Properties**)] で、**[**ストレージ(**Storage**)**]** > **[vHBA**(**vHBA**)**]** タブに移動します。
	- c) **[SAN** 接続ポリシー(**SAN Connectivity Policy**)**]**セクションで、ステップ 7 で作成したSAN 接続ポリ シーを選択し、**[**適用(**Apply**)**]**をクリックします。ポップアップ ウィンドウで [Yes] をクリックし ます。
		- M4/M5/Computeなどの混合ノードタイプのクラスタがある場合は、さまざまなノードタイ プのサービス プロファイル テンプレートを特定し、サービス プロファイル テンプレート を更新して SAN 接続ポリシーを追加します。 (注)
	- d) SAN 接続ポリシーをサービス プロファイルテンプレートに追加すると、サーバは [再起動の保留 (Pending Reboot)] 状態になり、新しい FC HBA インターフェイスを追加するために再起動が必要 になります。
		- (注) この時点では HX サーバを再起動しないでください。
- ステップ **9** 管理者特権を持つユーザとしてサーバにログインします。
- ステップ **10** 既存の HX ESXi ホストのいずれかをメンテナンス モードにします。
- ステップ **11** ホストがシステム保守モードに移行後に、 関連付けられているノードを再起動して新しいハードウェア の追加を完了します。
- ステップ **12** 再起動後、ESXiホストをメンテナンスモードから終了すると、SCVMはエラーなしで自動的に起動しま す。
- ステップ **13** クラスタのヘルス ステータスをチェックし、次のノードに進む前にクラスタが正常であることを確認し ます。クラスタのヘルス ステータスは、HyperFlex Connect で確認できます。
- ステップ **14** すべてのノードがリブートされ、新しい FC HBAs が新しい vHBA インターフェイスとして ESXi に表示 されるまで、必要に応じてクラスタの各ノードに対してステップ 10〜13 を繰り返します。
- <span id="page-13-0"></span>ステップ **15** クラスタのすべてのホストのリブートを完了した後で、保留中の確認応答がないことをチェックして確 認します。

### 外部ストレージが接続された既存の **SAN** 接続ポリシーへの **FC HBA** の作成

新しいFCHBAを作成し、既存のSAN接続ポリシーに追加するには、次の手順を使用します。 クラスタにSAN接続ポリシーがない場合は、SAN[ストレージを接続しない](#page-10-0)SAN接続ポリシー の作成 (11 [ページ\)](#page-10-0) を参照してください。

- ステップ **1** UCSM にログインし、**[SAN]** タブをクリックし、**[**ポリシー(**Policies**)**]** > **[root]** > **[**サブ組織 (**Sub-Organizations**)**]** > *[*このクラスタのサブ組織名(*Name of the Suborg for this Cluster*)*]* > **[vHBA** テ ンプレート(**vHBA Templates**)**]** に移動し、次の手順を実行します。
	- a) 右クリックして、**[vHBA** テンプレートの作成(**Create vHBA Templates**)**]** を選択します。
	- b) **vHBA** 名 を入力し、**[**ファブリック **ID A**(**Fabric ID A**)**]** を選択します。
	- c) **[VSAN** の選択(**Select VSAN**)**]**ドロップダウンから、SAN A の VSAN を選択します。
	- d) **[**テンプレートタイプ(**TemplateType**)**]**フィールドから、**[**テンプレートの更新(**UpdatingTemplate**)**]** を選択します。**WWPN** プール のドロップダウンで、SAN A 用に作成された WWPN プールを選択し ます。
- ステップ **2** UCSM にログインし、**[SAN]** タブをクリックし、**[**ポリシー(**Policies**)**]** > **[root]** > **[**サブ組織 (**Sub-Organizations**)**]** > *[*このクラスタのサブ組織名(*Name of the Suborg for this Cluster*)*]* > **[vHBA** テ ンプレート(**vHBA Templates**)**]** に移動し、次の手順を実行します。
	- a) 右クリックして、**[vHBA** テンプレートの作成(**Create vHBA Templates**)**]** を選択します。
	- b) **vHBA** 名 を入力し、**[**ファブリック **ID B**(**Fabric ID B**)**]** を選択します。
	- c) **[VSAN** の選択(**Select VSAN**)**]**ドロップダウンから、SAN B の VSAN を選択します。
	- d) **[**テンプレートタイプ(**TemplateType**)**]**フィールドから、**[**テンプレートの更新(**UpdatingTemplate**)**]** を選択します。**WWPN** プール のドロップダウンで、SAN B 用に作成された WWPN プールを選択し ます。
		- 追加の FC HBA に新しい VSAN を使用する場合は、 **[SAN]** > **[SAN Cloud]** > **[**ファブリック **A/**ファブリック **B]** の下に新しい VSAN を作成できます。 (注)
- ステップ **3 [SAN]** タブで、**[**ポリシー(**Policies**)**]** > **[root]** > **[**サブ組織(**Sub-Organizations**)**]** > *[*このクラスタのサブ 組織名(*Name of the Suborg for this Cluster*)*]* > **[SAN** 接続ポリシー(**SAN Connectivity Policies**)**]** > **[Hyperflex]** に移動し、次の手順を実行します。
	- a) 表の一番下で**[**追加(**Add**)**]** をクリックして、WWNN プール名を入力します。
	- b) **[vHBA** テンプレートの使用(**Use vHBA Template**)**]** を選択し、[vHBA テンプレート(vHBA Template)]ドロップダウンで、ステップ 1 で作成したSAN Aの vHBA テンプレートを選択し、**[OK]** をクリックします。
	- c) SAN B の vHBA テンプレートに対してこの手順を繰り返します。
- ステップ **4** 最後に **[**変更の保存(**Save Changes**)**]** をクリックし、トリガーされる可能性のある警告を確認します。
- ステップ **5** SAN接続ポリシーをサービスプロファイルテンプレートに追加すると、サーバは[再起動の保留(Pending Reboot)] 状態になり、新しい FC HBA インターフェイスを追加するために再起動が必要になります。

(注) この時点では HX サーバを再起動しないでください。

- ステップ **6** 管理者特権を持つユーザとしてサーバにログインします。
- ステップ **7** 既存の HX ESXi ホストのいずれかをメンテナンス モードにします。
- ステップ **8** ホストがシステム保守モードに移行後に、 関連付けられているノードを再起動して新しいハードウェア の追加を完了します。
- ステップ **9** 再起動後、ESXiホストをメンテナンスモードから終了すると、SCVMはエラーなしで自動的に起動しま す。
- ステップ **10** クラスタのヘルス ステータスをチェックし、次のノードに進む前にクラスタが正常であることを確認し ます。クラスタのヘルス ステータスは、HyperFlex Connect で確認できます。
- ステップ **11** すべてのノードがリブートされ、新しい FC HBA が新しい vHBA インターフェイスとして ESXi に表示 されるまで、必要に応じてクラスタの各ノードに対してステップ 7〜10 を繰り返します。
- <span id="page-15-0"></span>ステップ **12** クラスタ内のすべてのホストの再起動が完了した後、保留中の確認応答がないことを確認します。

## **HX** へ **iSCSI** ストレージを取り付ける

この手順では、HX FI ドメインへ iSCSIストレージを取り付ける高度な手順について説明しま す。

- ステップ **1** Cisco UCS Manager GUIにログインします。
- ステップ **2** VLAN を作成します。
- ステップ **3** iSCSI ストレージの MAC プール アドレスを作成します。詳細については、[外部ストレージの](#page-18-0) MAC アドレ ス[プールの作成](#page-18-0) (19ページ)を参照してください。
- ステップ **4** ファブリックAとファブリックBにそれぞれ関連付けられているvNICテンプレートのペアを作成します。 詳しくは、iSCSI ストレージの vNIC [テンプレートの作成](#page-19-0) (20 ページ)を参照してください。
- ステップ **5** HyperFlex LAN 接続ポリシーを作成します。詳しくは、LAN [接続ポリシーの作成](#page-21-0) (22 ページ)を参照し てください。
- ステップ **6** クラスタに使用する HX サービス プロファイル テンプレート(SPT)に HX LAN 接続ポリシーを割り当て ます。これにより、変更された SPT から作成されたクラスタ内のすべてのノードで pending-ack が発生し ます。vNICを使用してサービスプロファイルの再設定をトリガーするために、クラスタ内のすべてのサー ビス プロファイルのすべての pending-ack を確認します。詳細な手順については、LAN [接続ポリシーの作](#page-21-0) 成 (22 [ページ\)](#page-21-0)を参照してください。
- ステップ **7** ネットワークおよびストレージ アダプタを追加します。詳しくは、ネットワーク [アダプタの追加](#page-22-0) (23 [ページ\)](#page-22-0)を参照してください。

## **iSCSI SAN** の概念

iSCSISANはコンピュータシステム間またはホストサーバ間でイーサネット接続を使用する、 ハイパフォーマンスのストレージ サブシステムです。SAN のコンポーネントには、ストレー ジ トラフィックを転送するホスト サーバ、スイッチ、ルータ内の iSCSI ホスト バス アダプタ (HBA)またはネットワーク インターフェイス カード(NIC)、ケーブル、ストレージ プロ セッサ、およびストレージ ディスク システムがあります。

iSCSISAN は、クライアント/サーバ アーキテクチャを使用します。iSCSI イニシエータと呼ば れるクライアントは、ホスト上で稼働します。iSCSI プロトコルを使用してカプセル化した状 態で、iSCSI コマンドを発行し送信することで、クライアントは iSCSI セッションを開始しま

す。iSCSI ターゲットと呼ばれるサーバは、ネットワーク上の物理ストレージ システムを表し ます。また、たとえば仮想マシンで稼働する iSCSI ターゲット エミュレータなどの iSCSI ター ゲットを仮想 iSCSI SAN で提供することもできます。iSCSI ターゲットは必要な iSCSI データ を送信して、イニシエータからのコマンドに応答します。

## 検出、認証、およびアクセス制御

ストレージを検出し、そのストレージへのアクセスを制限するには、いくつかのメカニズムを 使用できます。ストレージ アクセス制御ポリシーをサポートするように、ホストとインター ネット SCSI (iSCSI)を設定する必要があります。

#### 仮想マシンが **iSCSI SAN** 上のデータにアクセスする方法

ESXi は、SAN ストレージ デバイス上にある VMFS データストア内の仮想マシンから、ディス ク ファイルを保管します。仮想マシンのゲスト オペレーティング システムが自身の仮想ディ スクに対して iSCSI コマンドを発行すると、SCSI 仮想化層により、コマンドが VMFS ファイ ル操作に変換されます。iSCSI イニシエータがネットワーク接続に使用するポートに応じて、 イーサネット スイッチとルータは、ホストがアクセス対象とするストレージ デバイスにリク エストを伝送します。

#### **iSCSI SAN** での **ESXi** の使用

SAN と併せて ESXi を使用することで、ストレージが統合されて信頼性が向上するとともに、 ディザスタ リカバリにも役立ちます。iSCSI SAN ストレージ システムを使用するように ESXi ホストをセットアップする場合は、いくつかの特殊な考慮事項があることに注意してくださ い。

#### **iSCSI** ストレージに関するベスト プラクティス

iSCSI SAN と併せて ESXi を使用する際は、VMware が提示している問題回避のためのベスト プラクティスに従ってください。

ストレージ システムがストレージ API(アレイ統合ハードウェア アクセラレーション機能) をサポートしている場合は、ストレージ予約を確認します。また、ストレージ システム側で ハードウェア アクセラレーション サポートを有効にする方法について、ベンダーのドキュメ ントで確認する必要があります。

## **iSCSI SAN** の問題の回避

SANと併せてESXiを使用する際は、SAN設定で問題が発生しないよう、以下の特定のガイド ラインに従ってください。

- 各LUNに配置するVMFSデータストアは1つだけにしてください。LUN上に複数のVMFS データストアを配置することは推奨されません。
- システムが設定するパスポリシーは、それを変更することによってどのような影響がある かを理解していない限り、変更しないでください。
- 設定、アクセス制御、ストレージ、スイッチ、サーバ、iSCSIHBA設定、ソフトウェアお よびファームウェアのバージョン、ストレージの配線計画を含め、すべての情報を文書化 してください。
- 障害時に備えた計画を立てます。トポロジマップの複数のコピーを作成します。各要素に ついて、その要素で障害が発生した場合に SAN に与える影響を検討してください。
- 極めて重要な障害点を見逃さないよう、設計に記載されている各種のリンク、スイッチ、 HBA、およびその他の要素のそれぞれをチェックするごとに線を引いて消します。
- スロットとバス速度に基づき、iSCSI HBA が ESXi ホストの正しいスロットに設置されて いることを確認します。サーバで使用可能なバスの間で PCI バスの負荷を分散します。
- ESXiパフォーマンスグラフ、イーサネットスイッチ統計情報、およびストレージパフォー マンス統計情報を含め、あらゆる可視の情報で、ストレージネットワーク内のさまざまな モニタ ポイントを十分に理解します。
- ホストが使用する VMFS データストアが配置されている LUN の ID を変更する際は注意 してください。ID が変更されると、VMFS データストアで実行中の仮想マシンで障害が 発生します。VMFS データストアで実行中の仮想マシンがないとしても、LUN の ID を変 更した後は、ホスト上で再スキャンを行ってIDをリセットする必要があります。再スキャ ンを使用する方法の詳細については、「Storage Refresh and Rescan Operations」を参照 してください。
- iSCSI アダプタのデフォルト名を変更する必要がある場合は、使用する名前が世界レベル で一意であり、適切な形式になっていることを確認します。ストレージアクセスに問題が 発生しないよう、それぞれ異なるホスト上にあるアダプタであっても、決して複数のアダ プタに同じ iSCSI 名前を割り当てないでください。
- iSCSI トラフィックとアップリンクがそれぞれに専用の vSwitch で隔離されるようにして ください。

## **HX FI** ドメインに **iSCSI** ストレージを追加するための **VLAN** の作成

- ステップ **1** Web ブラウザを開き、Cisco UCS Manager の IP アドレスを入力します。ログイン クレデンシャルを入力し ます。
- ステップ **2 [LAN]** タブ > **[LAN]** > **[LAN Cloud]** > **[VLANS]** に移動します。
- ステップ **3** 以下の表に示すように、右クリックして [**VLAN** の作成] を選択します。

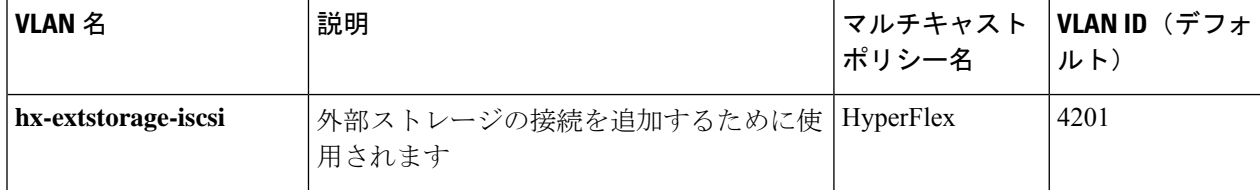

- 設定オプションは [Common/Global] です。これは、両方のファブリックに適用され、いずれ の状況でも同じ設定パラメータが使用されます。 (注)
	- 共有タイプは、[None] に設定されます。

ステップ **4** [OK] をクリックします。

#### 次のタスク

外部ストレージの MAC プールを作成します。

### <span id="page-18-0"></span>外部ストレージの **MAC** アドレス プールの作成

すでに存在する MAC アドレスの重複を避けるために、デフォルトの MAC アドレスのブロッ クを変更します。各ブロックには、デフォルトで **100** 個の **MAC** アドレスが含まれており、 UCS システムごとに最大 100 の HX サーバを展開できます。トラブルシューティングを容易に するために、vNIC ごとに 1 つの MAC プールを使用することを推奨します。

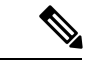

- 8 桁目は A または B に設定します。「*A*」は、ファブリック インターコネクト (FI) A にピン接 続された vNIC で設定されます。「*B*」は、ファブリック インターコネクト B にピン接続され た vNIC で設定されます。 (注)
- ステップ **1** Web ブラウザを開き、Cisco UCS Manager の IP アドレスを入力します。ログイン クレデンシャルを入力し ます。
- ステップ **2** Cisco UCS Managerで、**[LAN tab]** > **[Pools]** > **[root]** > **[Sub-org]** > **[hx-cluster]** > **[MAC Pools]** に移動します。
- ステップ **3** [MAC Pools] を右クリックし、[Create MAC Pool] を選択します。
- ステップ **4** [**MAC** プールの作成] ウィザードの [名前と説明の定義] ページで、以下の表に示すように必須フィールド に入力します。

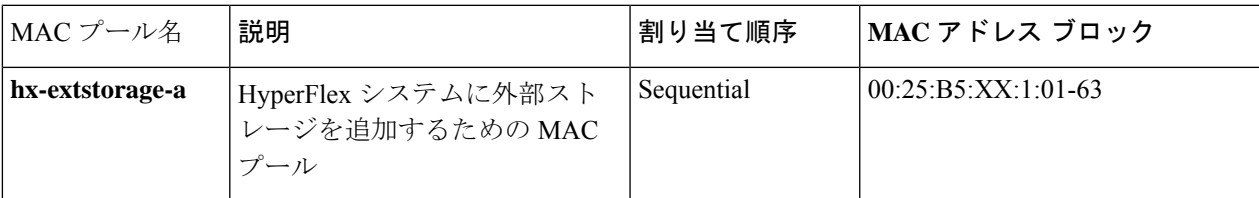

- MACアドレスの最後のブロックを確認し、次の順序のブロックを使用して、両方のファブリック に新しい MAC プールを作成してください。 (注)
- ステップ **5** [Next] をクリックします。
- ステップ **6** [Create MAC Pool] ウィザードの [Add MAC Addresses] ページで、[Add] をクリックします。
- ステップ **7** [Create a Block of MAC Addresses] ダイアログボックスで、次のフィールドに値を入力します。

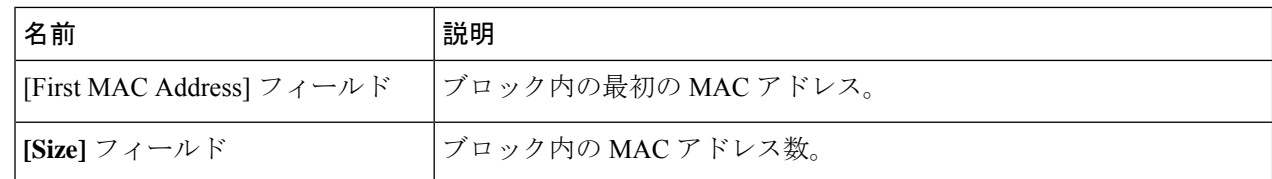

ステップ **8** [**OK**] をクリックします。

ステップ9 [完了(Finish)] をクリックします。

### 次のタスク

手順を繰り返して、ファブリック インターコネクト b に MAC プール **hx-extstorage-b** を作成し ます。

## <span id="page-19-0"></span>**iSCSI** ストレージの **vNIC** テンプレートの作成

このテンプレートは、サーバ上のvNICとLANの接続方法を定義するポリシーです。これは、 vNIC LAN 接続テンプレートとも呼ばれます。このポリシーを有効にするには、このポリシー をサービス プロファイルに含める必要があります。

### 始める前に

このポリシーは、次のリソースの1つ以上がシステムにすでに存在していることを前提にして います。

- ネームド VLAN
- MAC プール
- Jumbo MTU
- QoS ポリシー
- ステップ **1** Cisco UCS Manager で、[LAN] タブ > [Policies] > [root] > [Sub-Organization] > [Hyperflex] > [vNIC Templates] に移動します。
- ステップ **2** [vNIC Templates] ノードを右クリックし、[Create vNIC Template] を選択します。
- ステップ **3** [Create vNIC Template] ダイアログボックスで、次のフィールドに入力します。

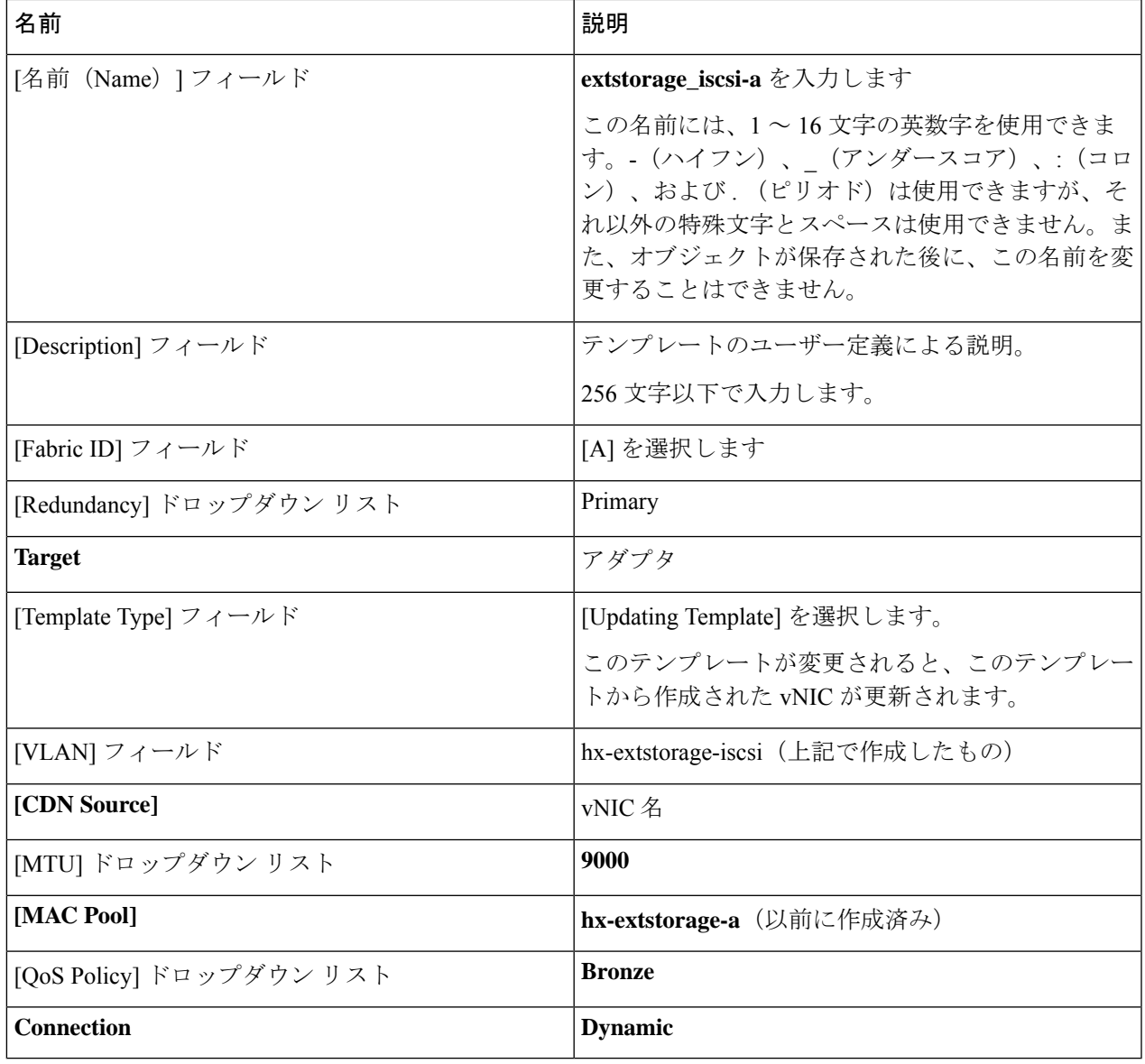

ステップ **4** [OK] をクリックします。

### 次のタスク

FIBの vNICテンプレートを作成します。

## **LAN** 接続ポリシー

接続ポリシーは、ネットワーク内のサーバと LAN の間の接続およびネットワーク通信リソー スを決定します。このポリシーは、プールを使用して MAC アドレスをサーバに割り当て、 サーバがネットワークとの通信に使用する vNIC を識別します。

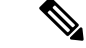

これらのポリシーはサービス プロファイルとサービス プロファイル テンプレートに含まれて いるため、接続ポリシーで静的 ID を使用しないことをお勧めします。接続ポリシーは、複数 のサーバを設定するためにも使用できます。 (注)

## <span id="page-21-0"></span>**LAN** 接続ポリシーの作成

- ステップ **1** [Navigation] ペインの [LAN] タブをクリックします。
- ステップ **2** [LAN] タブで、[LAN] > [Sub-Org] > [hx-cluster] > [LAN Connectivity Policies] > [HyperFlex] を展開します。
- ステップ **3** [**vNIC** の追加(**Add vNICs**)] をクリックします。
- ステップ **4** [**vNIC** を作成 **(Create vNIC)**] ダイアログボックスで、名前を入力します。**vNIC** テンプレートと冗長ペアの 使用をチェックしてください。

例*: iscsi-A*

ステップ5 ピア名を入力します。

例*: iscsi-B*

- ステップ **6 [vNIC Template (vNIC** テンプレート**)]**の名前として、ドロップダウン リストから *[iscsi-A]* を選択します。 [OK] をクリックします。
- ステップ **7** ステップ 3 から 6 を繰り返して、vNIC *iscsi-B* を作成し、*vNIC-b* テンプレートを割り当てます。
- ステップ **8** [Save Changes] をクリックします。表示される [変更の保存 (Save Changes)] ボックスで、[はい **(Yes)**]をク リックして変更を受け入れます。 HX ノード サービス プロファイル テンプレートに LAN 接続ポリシーを統合します。

## **HX** ノード サービス プロファイル テンプレートへの **LAN** 接続ポリシーの統合

- ステップ **1 [Server (**サーバ**)]** タブに移動し、**[root] > [Sub-Org] > [hx-cluster] > [Service Template hx-nodes]** の順に展開 します。
- ステップ **2** 作業ペインの **[Network (**ネットワーク**)]** タブで、**[LAN Connectivity Policy (LAN** 接続ポリシー**)]** セクショ ンにあるドロップダウン リストから **[HyperFlex]** を選択します。
- ステップ **3** [Modify vNIC/HBA Placement] をクリックします。iscsi vNIC が適切な順序かどうかを確認します。それら がその順序で最後になっていることを確認します。必要に応じて配置し直します。
	- (注) FC と iSCSI の両方のストレージを追加する場合は、vHBA の順序が vNIC の順序に先行します。

### ステップ **4 [Save**(保存)**]** をクリックします。

このプロシージャにより、この SPT に関連付けられているサービス プロファイルがユーザの 確認をとってから HX ノードをリブートします。

## <span id="page-22-0"></span>ネットワーク アダプタの追加

- ステップ1 VMware vCenter に進みます。
- ステップ2 [HX ノード (HX node)] を選択します。
- ステップ3 [Configuration] > [Hardware] に移動します。
- ステップ **4** [ネットワーク アダプタ(Network Adapters)] をクリックします。
- ステップ **5** 作成した iSCSI vmnic が [Network Adapters] に表示されていることを確認します。[Networking] をクリッ クします。
- ステップ **6** [Create vSphere Standard Switch] を選択し、新しい vSwitch を作成して、前に追加した 2 つの vNIC を選択 します。
- ステップ **7** [Next] をクリックします。
- ステップ **8** ポートグループを作成し、接続タイプを[VMkernel]に設定します。[Port GroupProperties]セクションで、 [Network Label]、[VLAN ID]、および [Network Type] に値を入力します。
- ステップ **9** [次へ] をクリックし、[**IP Address**] に iSCSI イニシエータの IP アドレスを入力します。
- ステップ **10** [Finish] をクリックします。vswitch が作成され、1 つの vmkernel ポート グループが割り当てられます。
	- マルチパスを設定する場合は、作成した vswitch の [Properties] をクリックし、[Add] をクリック して別の vmkernel ポリシーを追加します。上記のステップ 8 および 9 を実行します。[Finish] を クリックします。 注目

2 つの vmkernel ポートを使用してマルチパスを設定した場合は、NIC チーミング ポリシーを設 定します。

最初の vmkernel ポートをクリックして [編集**]** をクリックし、**[NIC** チーミング チェックボック スをオンにしてスイッチ フェールオーバー順序をオーバーライドします。一方の vnic アダプタ をアクティブにしてもう一方を未使用の状態にします。2 番目の vmkernel ポートについて、以 上の逆の設定を行います。

## ストレージ アダプタの追加

- ステップ1 VMware vCenter に進みます。
- ステップ2 [HX ノード (HX node) 1を選択します。
- ステップ3 [Configuration] > [Hardware] に移動します。
- ステップ **4** [ストレージ アダプタ(Storage Adapters)] をクリックします。
- ステップ5 [USB Storage Controller] を選択します。
- ステップ **6** [Add] をクリックします。
- ステップ **7** [Add iSCSI Software Adapter] をクリックします。
- ステップ **8** [OK] をクリックします。
- ステップ **9** 新しい [Software iSCSI adapter] が [Storage Adapter] リストに追加されます。追加された [Software iSCSI Adapter] をリストから選択します。
- ステップ **10** [Properties] > [Network Configuration] タブの順にクリックします。
- ステップ **11** [Add] をクリックします。
- ステップ **12** *vNIC 10* と *vNIC 11* が表示されているはずです。この両方を選択して、[OK] をクリックします。
- ステップ **13** [Dynamic Discovery] タブに移動します。

ブランクで表示されます。

- ステップ **14** [Add the iSCSI target IPagainst the iSCSI adapter] をクリックします。デフォルト ポートとして使用します。
- ステップ **15** [OK] をクリックします。 ターゲットが取り込まれます。2 番目の IP マルチパスに対して、上記の手順を繰り返します。
	- ソフトウェアは、再スキャンを要求してきます。[Yes] をクリックします。iSCSI LUN が割り当 て済みの場合は、ソフトウェアの **[Configuration (**設定**)]** でデバイスの下にその iSCSI LUN が表 示されます (シック クライアント)。 (注)
- ステップ **16** [Storage] に移動します。
- ステップ **17** [Configuration] タブで、[Add Storage] をクリックします。
- ステップ **18** [Storage Type] として [Disk] または [LUN] を選択します。[Next] をクリックします。
- ステップ **19** LUN が表示されます。それを選択してから、[Next] をクリックします。
- <span id="page-23-0"></span>ステップ **20** [Datastore Name] にデータストア名を入力し、[Finish] をクリックします。

# 外部 **NFS** ストレージへの **Cisco HX** サーバの接続

## **Network File System**

ESXi に統合された NFS クライアントは、ネットワーク ファイル システム (NFS) プロトコル を使用して、NAS サーバ上にある指定の NFS ボリュームに TCP/IP でアクセスします。ESXi ホストにはボリュームをマウントすることができ、そのボリュームでストレージニーズに対応 します。

ESXi は、ほとんどの NFS ボリュームで以下のストレージ機能をサポートします。

- VMotion および Storage vMotion
- ハイアベイラビリティ (HA)
- 分散リソース スケジューラ (DRS)

# **NFS** に関する注意事項と要件

NFSストレージを使用する際は、設定、ネットワーク、NFSデータストアに関する以下の注意 事項に従ってください。

#### **NFS** サーバ設定時の注意事項

- 使用する NFS サーバが VMware HCL に記載されていることを確認します。サーバ ファー ムウェアに適切なバージョンを使用する必要があります。
- NFS ストレージを設定する際は、ストレージ ベンダーの推奨事項に従います。
- NFSボリュームはNFSを使用してTCPでエクスポートされるようにする必要があります。
- ホストのそれぞれにボリュームへのルートアクセス権限が割り当てられるようにします。 NAS サーバがルート アクセス権限を付与しないとしても、ホスト上に NFS データストア をマウントすることはできます。ただし、そのデータストアで仮想マシンを作成すること はできません。
- NFS サーバが 1 つの共有に対して両方のプロトコル バージョンを指定していないことを 確認します。
- ファイルを保管する基礎のNFSボリュームが読み取り専用となっている場合は、NFSサー バがそのボリュームを読み取り専用としてエクスポートすることを確認してください。そ うでない場合は、ESXi ホスト上でそのボリュームを読み取り専用データストアとして設 定する必要があります。このようしないと、ホストがそのデータストアを読み取り/書き 込みに対応すると見なし、ファイルを開けなくなります。

#### **NFS** ネットワークに関する注意事項

- ネットワーク接続を可能にするには、ホストに標準ネットワーク アダプタが必要です。
- ESXi はレイヤ 2 およびレイヤ 3 のネットワーク スイッチをサポートします。レイヤ 3 ス イッチを使用する場合は、ESXi ホストと NFS ストレージ アレイをそれぞれ別のサブネッ トに配置して、ネットワーク スイッチでルーティング情報を処理する必要があります。
- NFS トラフィックとアップリンクがそれぞれに専用の vSwitch で隔離されるようにしてく ださい。
- NFSストレージにはVMkernelポートグループが必要です。新しい仮想スイッチ(vSwitch) 上に、IP ストレージの VMkernel ポート グループを追加してください。vSwitch スイッチ としては、vSphere標準スイッチ(VSS)またはvSphere分散スイッチ(VDS)を使用でき ます。
- 複数のポートで NFS トラフィックに対応する場合は、それに応じて適切に仮想スイッチ と物理スイッチが設定されていることを確認します。詳細については、vSphereネットワー クに関するドキュメントを参照してください。

NFS ストレージの設定の詳細については、ストレージ ベンダーのドキュメントを参照してく ださい。 (注)

# **NFS** ストレージの **vSwitch**、アダプタ、およびポート グループの作成

- ステップ **1** vCenter Web クライアントで、[インベントリ**] > [**ホストとクラスタ**] > [DC] > [**ホスト] に移動し、以下の手 順を実行します。
	- a) [Configuration] タブで、[Networking] > [Add Networking] の順にクリックします。
	- b) ウィザード ボックスで、[**VMkernel**] を選択し、[次へ] をクリックします。
- ステップ **2** [Create vSphere Standard switch] を選択し、使用可能な vmnic を選択します。[Next] をクリックします。
- ステップ **3** ポート グループの名前を入力します。例:NFS

環境にネイティブ VLAN がある場合、VLAN ID をデフォルトのままにします。。

ステップ **4 IP** 設定 情報を入力し、[次へ] をクリックし、[終了] をクリックします。

# **NFS** ストレージ環境の設定

- ステップ **1** NFS サーバで、NFS ボリュームを設定し、そのボリュームをマウント先の ESXi ホストにエクスポートし ます。NFS サーバの IP アドレスまたは DNS 名および絶対パス、あるいは NFS 共有フォルダ名に注意して ください。
	- このデータストアをマウントする各ホストが、ActiveDirectoryドメインの一部になっていること、 およびホストごとに NFS 認証クレデンシャルが設定されていることを確認します。 (注)
- ステップ **2** vCenter シック クライアントで、[Storage] に移動します。[Configuration] タブで、[Add Storage] をクリック します。ウィザード ボックスで、[Network File System (NFS)] を選択します。[Next] をクリックします。
- ステップ **3** [Local NFS] ウィザードが表示されます。ターゲット サーバの IP アドレスと、そのアドレスに対応するパ スを入力します。データストアに名前を付けます。[Next] と [Finish] をクリックします。
	- 注:サービスプロファイルテンプレート、サービスプロファイル、およびポリシーに関してCisco UCS Manager で行う必要がある変更はありません。詳細については、**vSphere** ネットワークに関 するドキュメントを参照してください。 (注)

# <span id="page-26-0"></span>ファイバ チャネルのゾーン分割

ファイバ チャネル(FC)ゾーン分割によって、FC ファブリックを 1 つ以上のゾーンに区切る ことができます。各ゾーンでは、VSAN で相互通信できる FC イニシエータと FC ターゲット のセットが定義されます。ゾーン分割により、ホストとストレージ デバイスまたはユーザ グ ループ間のアクセス制御を設定することができます。

#### ゾーンに関する情報

ゾーンは複数のゾーン メンバから構成されており、次のような特性を備えています。

- ゾーンのメンバ同士はアクセスできますが、異なるゾーンのメンバ同士はアクセスできま せん。
- ゾーンのサイズを変更できます。
- デバイスは複数のゾーンに所属できます。

1 つの物理ファブリックに最大 8,000 ゾーンを収容できます。

# <span id="page-26-1"></span>ファイバ チャネルのゾーン分割 **Cisco UCS Manager**

Cisco UCS Manager は、スイッチベースの ファイバ チャネル (FC) ゾーン分割と Cisco UCS Manager ベースの FC ゾーン分割をサポートしています。同じ Cisco UCS ドメイン 内ではゾー ン分割タイプを組み合わせて設定できません。次のゾーン分割タイプのいずれかを使ってCisco UCS ドメイン を設定できます。

- Cisco UCS Managerベース FC 分割:ローカルのゾーン分割と直接接続ストレージを組み合 わせます。FC または FCoE ストレージは、ファブリック インターコネクト (FI) に直接接 続します。Cisco UCS ローカル ゾーン分割を使用して Cisco UCS Manager のゾーン分割を 実行します。既存の FC または FCoE アップリンク接続を無効にします。Cisco UCS は、 Cisco UCS ローカル ゾーン分割機能の使用と共存するアクティブな FC チャネルまたは FCoE アップリンク接続を現在サポートしていません。
- スイッチ ベースの FC ゾーン分割 ダイレクト アタッチド ストレージとアップリンク ゾーン分割を組み合わせます。FCまたはFCoEストレージは、FIに直接接続します。MDS または Nexus 5000 スイッチを使用して、Cisco UCS ドメイン ドメインの外部でゾーン分割 を実行します。この設定では、CiscoUCSドメインでのローカルゾーン分割はサポートさ れません。スイッチベースのゾーン分割の場合、Cisco UCS ドメイン はアップストリーム スイッチからゾーン分割設定を継承します。

ゾーン分割は VSAN 単位で設定されます。ファブリック レベルでゾーン分割を有効にするこ とはできません。 (注)

#### 推奨事項

- Cisco UCS Manager で FC ゾーン分割を処理する場合、FI をファイバ チャネル スイッチ モードにする必要があります。エンドホスト モードでは FC ゾーン分割を設定できませ  $h_{\rm o}$
- Cisco UCS ドメイン ドメインが 2 つの FI で高可用性に設定されている場合は、両方の FI を同じ VSAN セットで設定することを推奨します。

# <span id="page-27-0"></span>ファイバ チャネル ゾーン分割の設定

### 手順の概要

- **1.** まだ完了してない場合は、Cisco UCS ドメイン内のファブリック インターコネクトの接続 を、外部ファイバ チャネル スイッチ (MDS など)から切り離します。
- **2.** 外部ファイバ チャネル スイッチによって管理されたゾーンが Cisco UCS ドメイン 含まれ る場合は、これらのゾーンを削除するために、影響を受けたすべての VSAN で clear-unmanaged-fc-zone-all コマンドを実行します。
- **3.** ファイバ チャネル スイッチ モードの両方のファブリック インターコネクトでファイバ チャネル スイッチング モードを設定します。
- **4.** ファイバチャネルゾーンのトラフィック転送に必要なファイバチャネルとFCoEストレー ジ ポートを設定します。

#### 手順の詳細

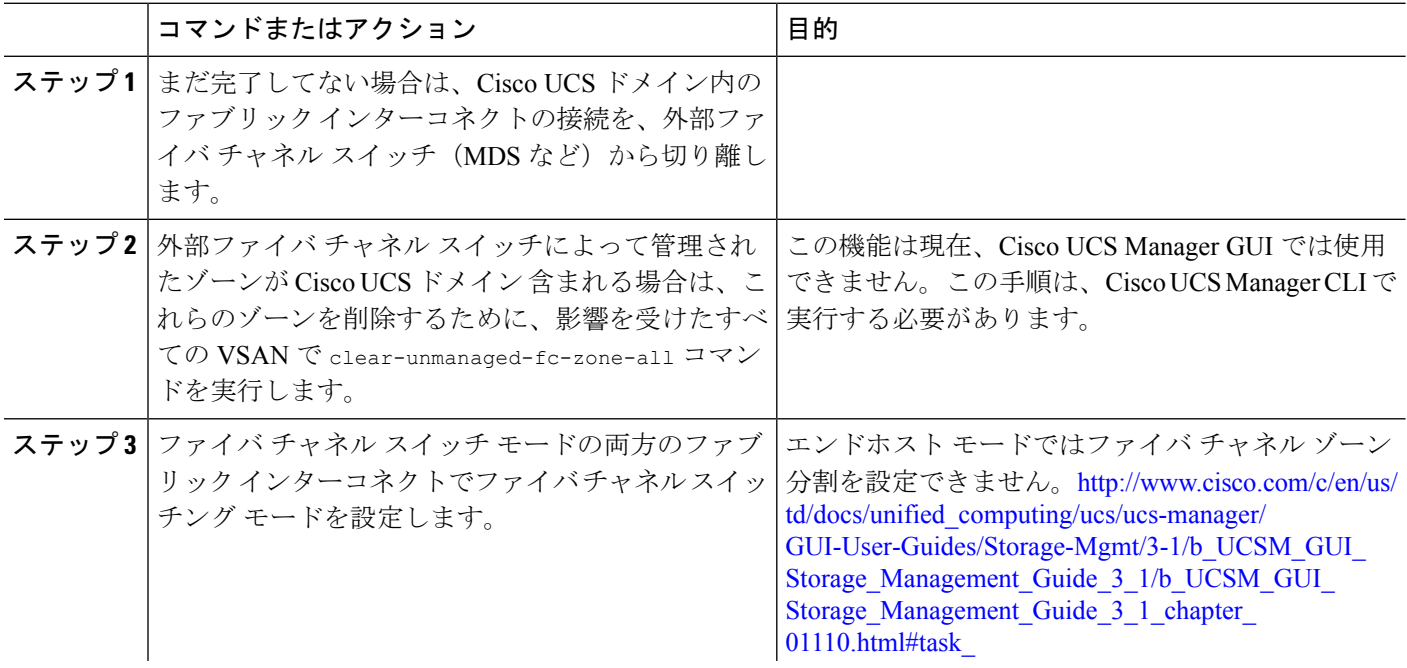

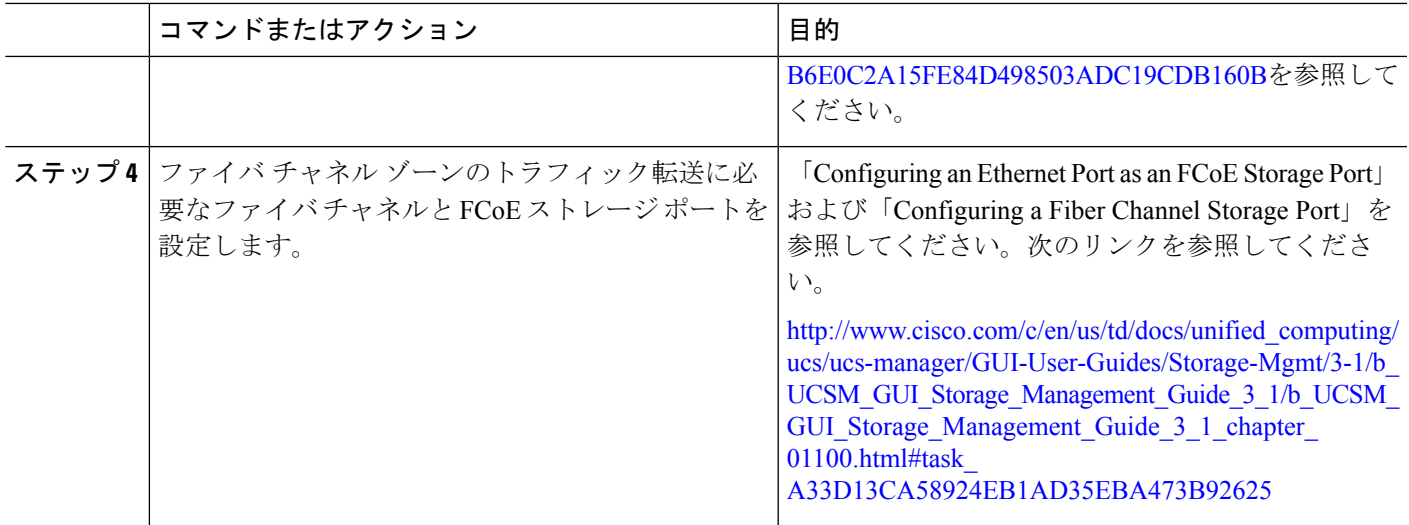

# <span id="page-28-0"></span>ダイレクト アタッチド ストレージ

標準的なダイレクトアタッチドストレージ (DAS) システムは、ホストバスアダプタ (HBA) を介してコンピュータに直接接続されているデータストレージデバイスで構成されています。 これら2つのポイント間にはネットワークデバイス(スイッチやルータなど)がありません。 DAS 接続に使用される主要なプロトコルは、ATA、SATA、eSATA、SCSI、SAS、USB、USB 3.0、IEEE 1394、およびファイバ チャネルです。

Cisco UCS Manager では、SAN スイッチでゾーン分割設定をプッシュしなくても DAS を使用 できます。ここで説明されている DAS の構成では、ストレージ アレイ ポートとファブリック インターコネクトの間に物理ケーブルが接続済みであることが想定されています。

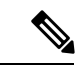

(注)

ストレージが直接接続されている場合でも、[SAN Cloud (SAN クラウド)] タブに VSAN が作成 されます。

# <span id="page-28-1"></span>ファイバ チャネル スイッチング モード

ファイバ チャネル スイッチング モードは、サーバーとストレージ デバイス間のスイッチング 装置としてファブリックインターコネクトがどのように動作するかを決定します。ファブリッ ク インターコネクトは、次のファイバ チャネル スイッチング モードのいずれかで動作しま す。

### エンドホスト モード

エンドホストを使用すると、ファブリックインターコネクトは、仮想ホストバスアダプタ(vHBA) を介して接続されているすべてのサーバ(ホスト)に代わって、接続されているファイバチャネ

ルネットワークに対するエンドホストとして動作することができます。この動作は、vHBAを ファイバ チャネル ポート アダプタにピン接続することにより実現されます(動的なピン接続 または固定のピン接続のいずれか)。これにより、ファイバ チャネル ポートはファブリック の残りの部分に対してサーバーポート(Nポート)となります。エンドホストモードの場合、 ファブリック インターコネクトは、アップリンク ポートがトラフィックを相互に転送するの を拒否することでループを回避します。

エンドホスト モードは N ポート仮想化(NPV)モードと同義です。このモードは、デフォル トのファイバ チャネル スイッチング モードです。

(注)

エンドホスト モードを有効にした場合、vHBA がアップリンク ファイバ チャネル ポートに固 定ピン接続されていて、このアップリンク ポートがダウンすると、システムはその vHBA を ピン接続し直すことはできず、その vHBA はダウンしたままになります。

#### **Switch Mode**

スイッチモードは従来のファイバチャネルスイッチングモードです。スイッチモードを使用 して、ファブリックインターコネクトをストレージデバイスに直接接続することができます。 ファイバ チャネル スイッチ モードの有効化は、SAN が存在しない(たとえば、ストレージに 直接接続された 1 つの Cisco UCS ドメイン)ポッド モデル、または SAN が存在する(アップ ストリームMDSを使用)ポッドモデルで役に立ちます。スイッチモードはデフォルトのファ イバ チャネル スイッチング モードではありません。

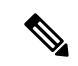

ファイバ チャネル スイッチ モードでは、SAN ピン グループは不適切です。既存の SAN ピン グループはすべて無視されます。 (注)

# <span id="page-30-0"></span>ファイバ チャネル スイッチング モードの設定

Ú

ファイバチャネルスイッチングモードを変更する場合、Cisco UCS Managerの動作はバージョ ンによって異なります。 重要

UCS Manager バージョン 3.1(1) 以前のリリースで、Cisco UCS Manager は同時にファブリック インターコネクトを同時に再起動します。

ファイバ チャネル スイッチング モードを変更すると、両方の Cisco UCS ファブリック イン ターコネクトが同時にリロードします。ファブリックインターコネクトがリロードすると、約 10 ~ 15 分のダウンタイムがシステム全体で発生します。

UCSManagerバージョン3.1(2)では、ファイバチャネルスイッチングモードが変更されると、 UCS ファブリック インターコネクトが順次リロードされ、2 番目のファブリック インターコ ネクトがファイバ チャネル スイッチング モードの変更を完了してシステムの準備が整うまで に数分かかることがあります。

UCS ManagerRelease 3.1(3)では、スイッチングモードを変更した結果として、従属ファブリッ クインターコネクトが初めて再起動されます。プライマリファブリックインターコネクトは、 [Pending Activities] で確認された後にのみ再起動します。プライマリ ファブリック インターコ ネクトがファイバ チャネル スイッチング モードに変更され、システムが使用できるようにな るまでには数分間かかります。

詳細については、『Cisco UCS Manager Firmware [Management](https://www.cisco.com/c/en/us/td/docs/unified_computing/ucs/ucs-manager/GUI-User-Guides/Storage-Mgmt/3-1/b_UCSM_GUI_Storage_Management_Guide_3_1/b_UCSM_GUI_Storage_Management_Guide_3_1_chapter_01110.html#task_B6E0C2A15FE84D498503ADC19CDB160B) Guide』を参照してください。

- ステップ **1** [Navigation] ペインで [Equipment] をクリックします。
- ステップ2 [Equipment] > [Fabric Interconnects] > [Fabric Interconnect Name] の順に展開します。
- ステップ **3** [Work] ペインの [General] タブをクリックします。
- ステップ **4** [General] タブの [Actions] 領域で、次のリンクのいずれかをクリックします。
	- **[Set FC Switching Mode]**
	- **[Set FC End-Host Mode]**

現在のモードのリンクはグレー表示されます。

ステップ **5** ダイアログボックスで、[Yes] をクリックします。

Cisco UCS Manager はファブリック インターコネクトを再起動し、ユーザをログアウトし、Cisco UCS Manager GUI との接続を解除します。

I